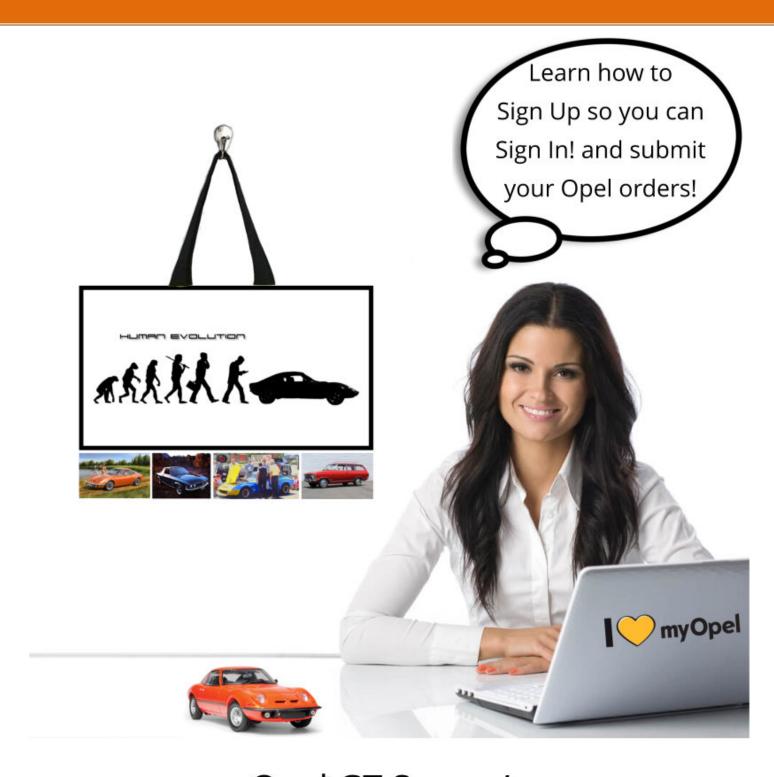

Opel GT Source's

## Sign Up Instructions

## How to Sign Up, so you can Sign In

Step One: click on the SIGN UP button (See Red Arrow). This takes you to Step Two:

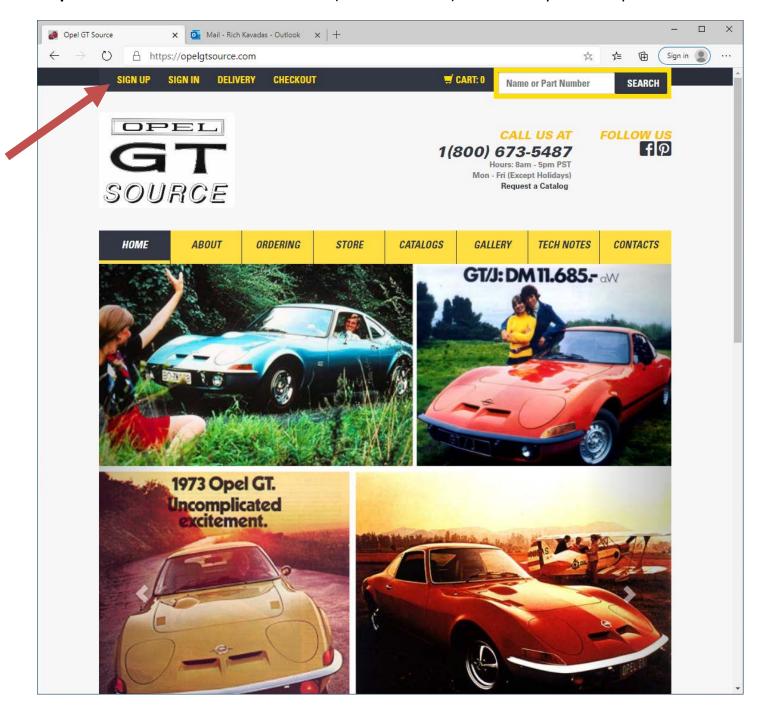

**Step Two:** this is where you fill out all of the information asked for. All fields are required! When you complete all of the fields, click on the yellow Sign Up button. This will take you to Step Three.

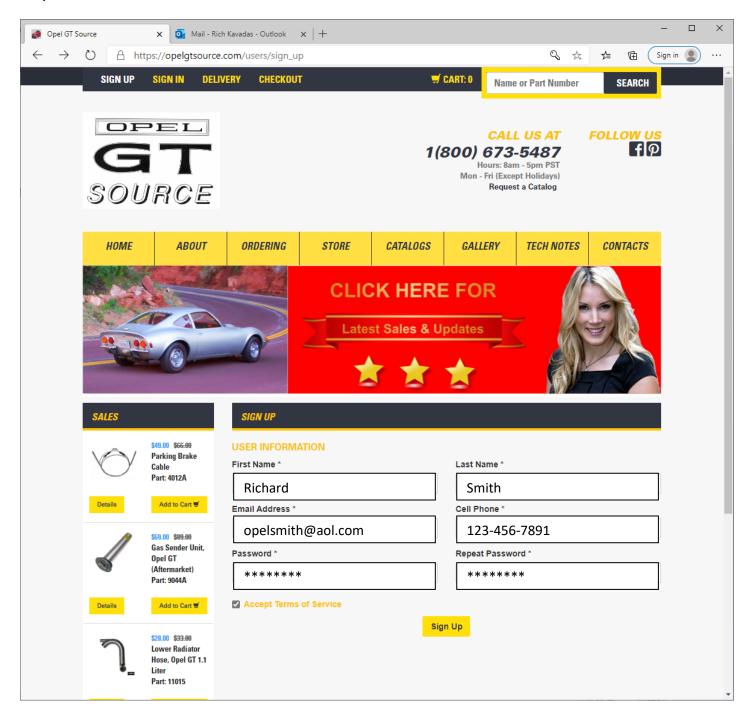

**Step Three:** depending on your computer's operating software, you might get a box that asks you if you want to save your SIGN IN information like your email address and password. We recommend clicking on SAVE button so you don't have to re-enter this information everytime you visit the webpage. (See Red Arrow) A conformation email has been sent to you! You now need to check your email. Now go to Step Four.

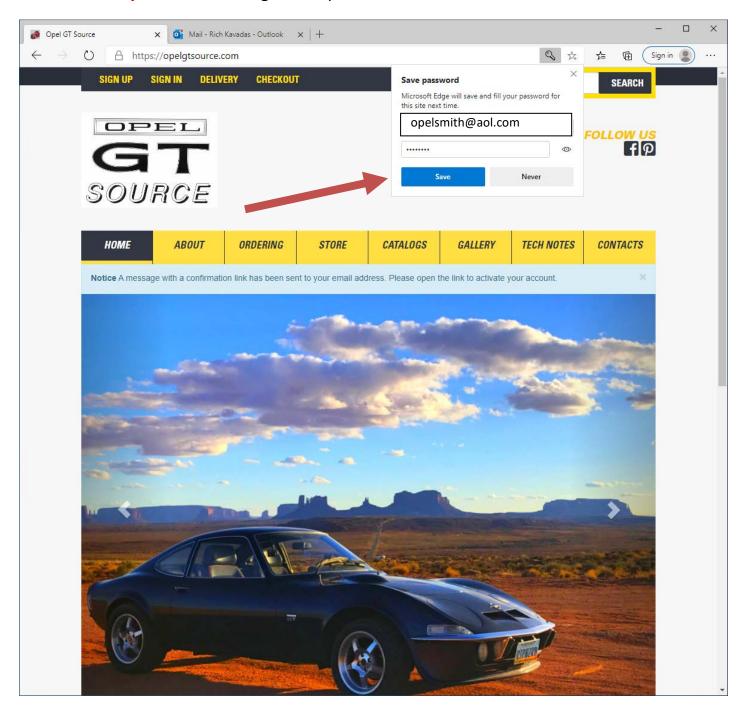

**Step Four:** is when you check your email for the "conformation email" that was sent to you. Please note the email will come from noreply@opelgtsource.com *If you do not receive this email, check your spam or junk email folder to see if it got filtered.* 

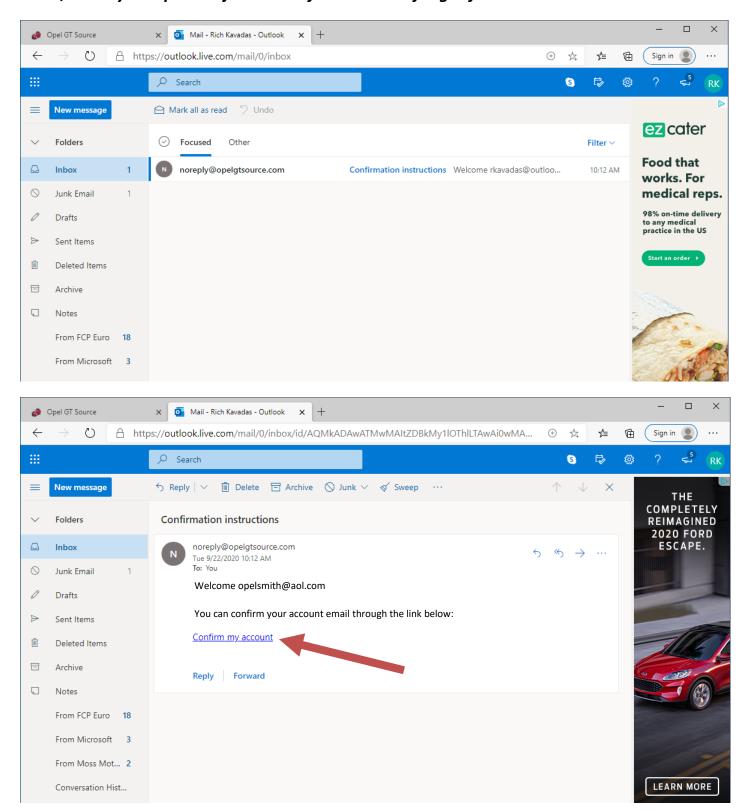

After opening the email from our website, you need to click on the <u>"Confirm My Account"</u> link.

**Step Five:** now go back to our website and click on the SIGN IN button. (See Red Arrow)

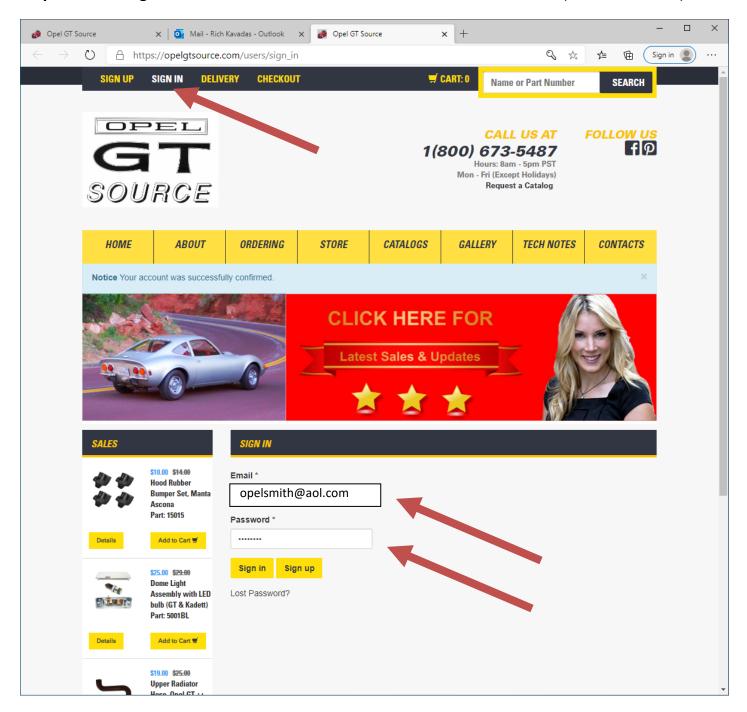

After you click on Sign In, make sure your email address and password are the one you chose to use are entered into the SIGN IN fields. Then click on the yellow Sign In button.

**Step Six:** depending on your computer / operating system ... after clicking on the Sign In button, you might get a box asking you to save you Sign In information. If so, we recommend doing this. (See Red Arrow)

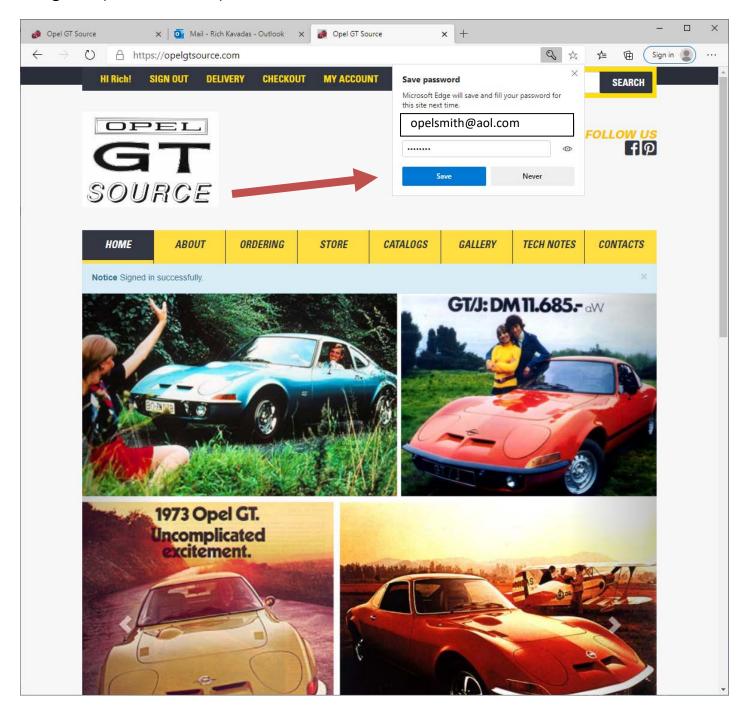

**Step Seven:** now check to see if you have Signed In correctly. Do this by looking for the Hi Rich! (Your Name / See Red Arrow) Now that you are Signed In correctly, click on My Account button (See Red Arrow). This will take you to the My Account page.

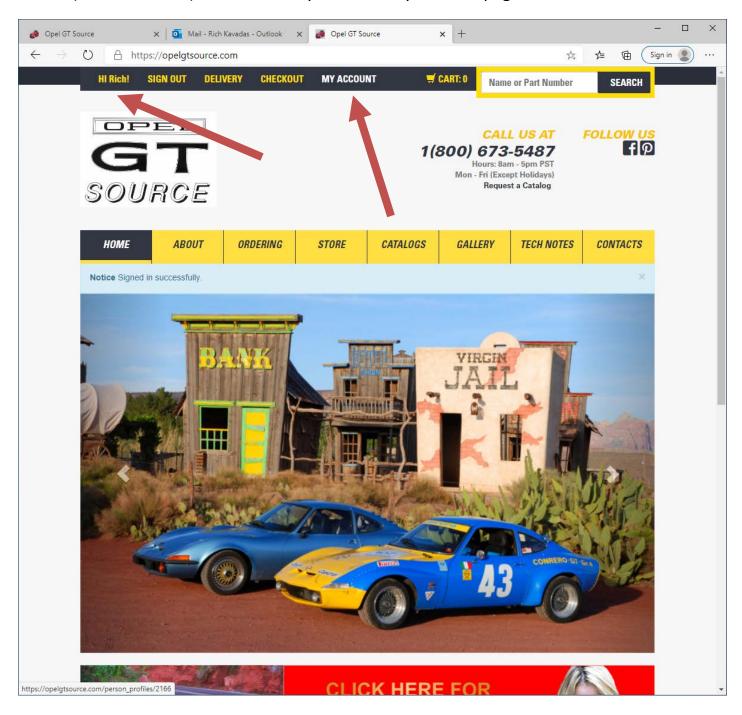

**Step Eight:** is very important! On the left side of this page, you will see the MY DASHBOARD section / vertical menu. The following categories' must be completely filled out and saved.

- 1. My Billing Addresses
- 2. My Shipping Addresses
- 3. My Car Information
- \* Please note: if these categories are not filled out completely, you will not be able to place an order through the website. (See Red Arrows)

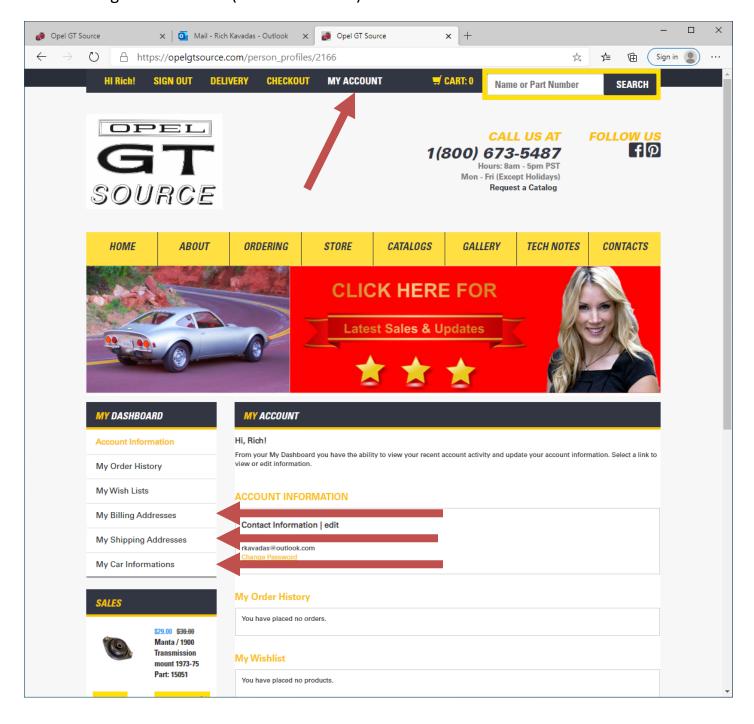

## The advantages of Signing Up and Signing In:

- 1. First and foremost you get to submit an order through the website 24/7 365 days a year.
- 2. All of your orders are saved for you to review anytime you like.
- 3. If you want to plan for projects, Christmas ideas, etc. you get to save the parts you want in the future in your "My Wish Lists".

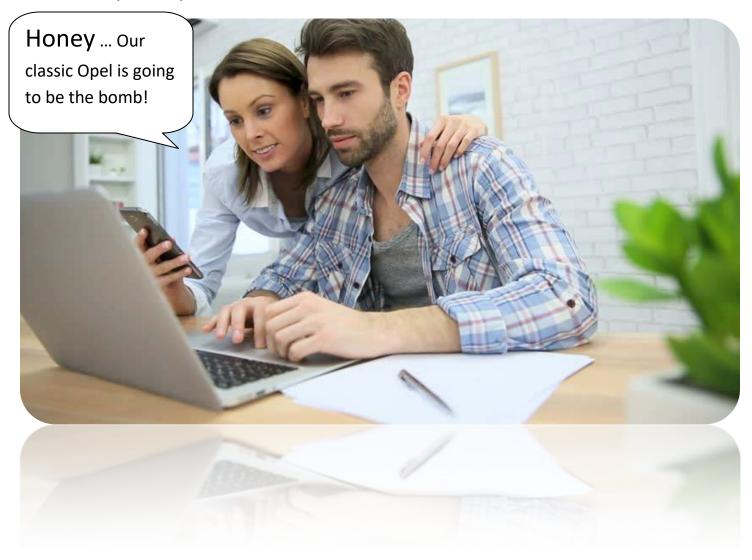